## Inspiron 3668 Setup and Specifications

Computer Model: Inspiron 3668 Regulatory Model: D19M Regulatory Type: D19M003

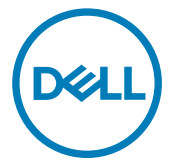

## Notes, cautions, and warnings

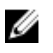

NOTE: A NOTE indicates important information that helps you make better use of your product.

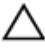

CAUTION: A CAUTION indicates either potential damage to hardware or loss of data and tells you how to avoid the problem.

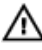

WARNING: A WARNING indicates a potential for property damage, personal injury, or death.

Copyright **©** 2017 Dell Inc. or its subsidiaries. All rights reserved. Dell, EMC, and other trademarks are trademarks of Dell Inc. or its subsidiaries. Other trademarks may be trademarks of their respective owners.

2016 - 12

Rev. A00

# **Contents**

**D**ELL

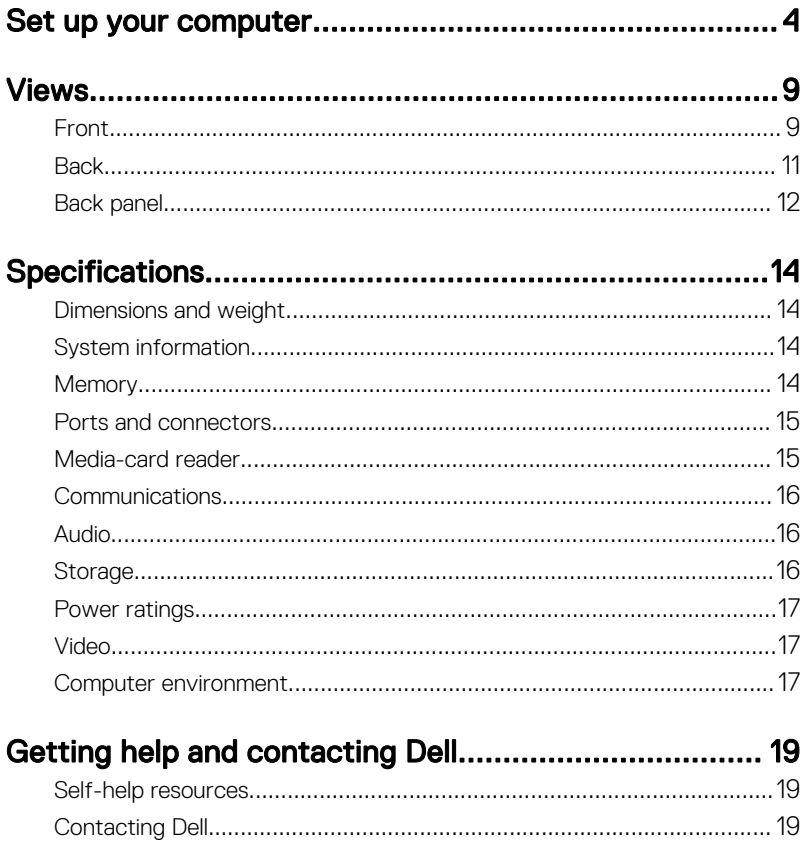

# <span id="page-3-0"></span>Set up your computer

1 Connect the keyboard and mouse.

See the documentation that shipped with the keyboard and mouse.

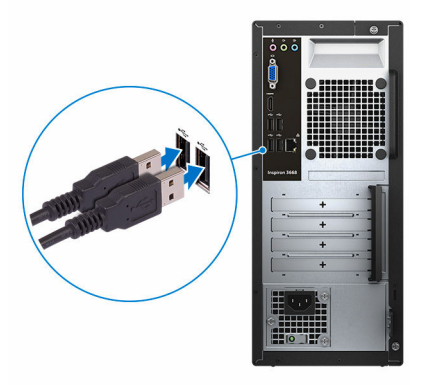

2 Connect the network cable — optional.

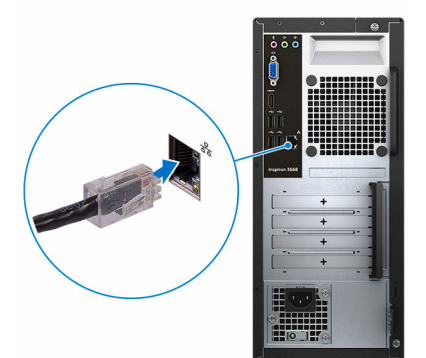

**3** Connect the display.

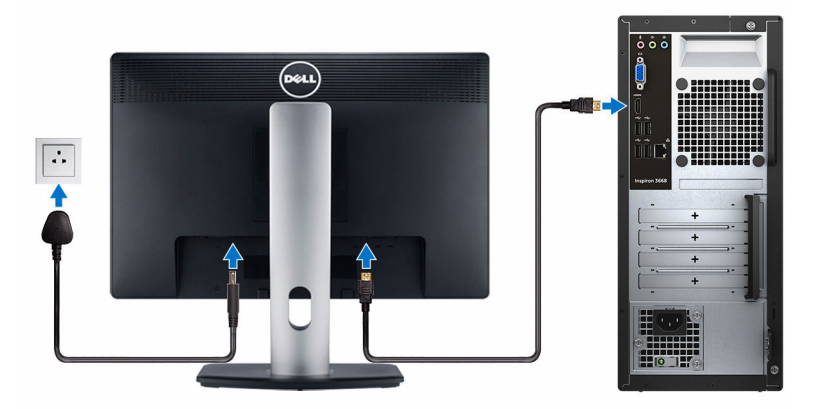

4 Connect the power cable.

(deli

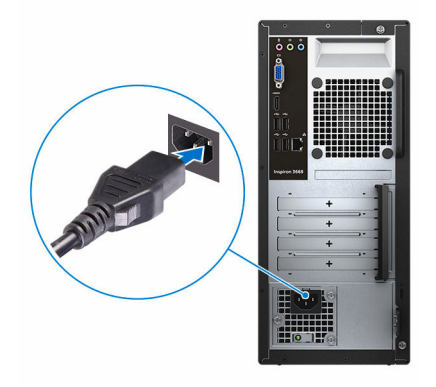

Press the power button.

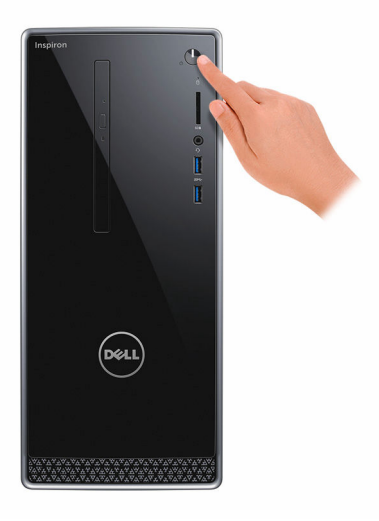

**6** Finish operating system setup.

#### For Windows:

a) Connect to a network.

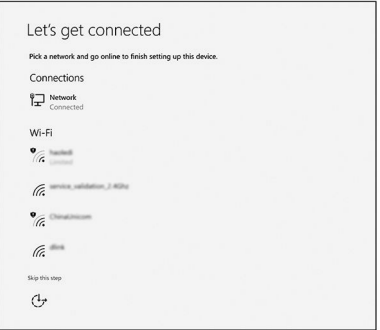

b) Sign-in to your Microsoft account or create a new account.

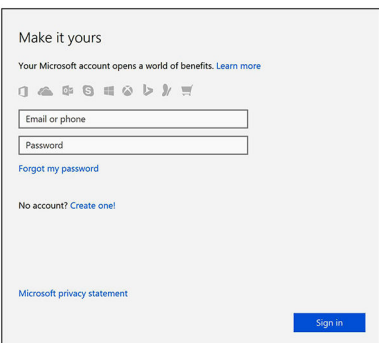

#### For Ubuntu:

Follow the instructions on the screen to finish setup.

7 Locate Dell apps in Windows.

#### Table 1. Locate Dell apps

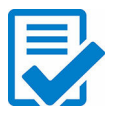

Register your computer

## Dell Help & Support

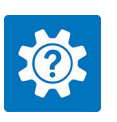

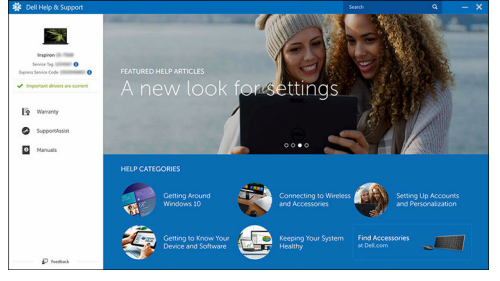

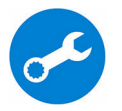

SupportAssist—Check and update your computer

DØL

# <span id="page-8-0"></span>**Views**

## Front

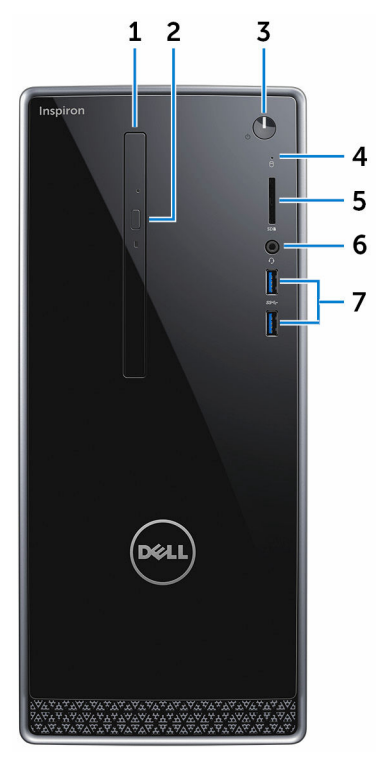

#### 1 Optical drive (optional)

Reads from and writes to CDs and DVDs.

#### 2 Optical-drive eject button

Press to open or close the optical drive tray.

#### 3 Power button

Press to turn on the computer if it is turned off, in sleep state, or in hibernate state.

Press to put the computer in sleep state if it is turned on.

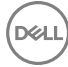

Press and hold for 4 seconds to force shut-down the computer.

#### NOTE: You can customize the power-button behavior in Power Options. For more information, see Me and My Dell at [www.dell.com/](http://www.dell.com/support/manuals) [support/manuals](http://www.dell.com/support/manuals).

#### 4 Hard-drive activity light

Turns on when the computer reads from or writes to the hard drive.

#### 5 Media-card reader

Reads from and writes to media cards.

#### 6 Headset port

Connect a headphone or a headset (headphone and microphone combo).

#### 7 USB 3.0 ports (2)

Connect peripherals such as storage devices and printers. Provides data transfer speeds up to 5 Gbps.

### <span id="page-10-0"></span>**Back**

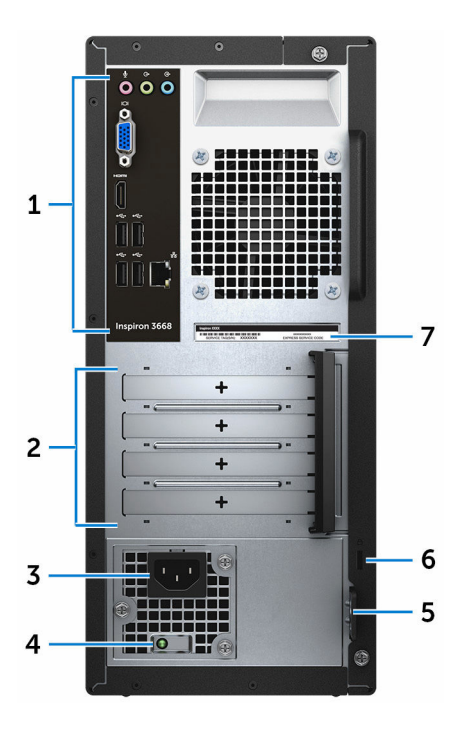

#### 1 Back panel

Connect USB, audio, video, and other devices.

#### 2 Expansion-card slots

Provide access to ports on any installed PCI Express cards.

#### 3 Power port

Connect a power cable to provide power to your computer.

#### 4 Power-supply diagnostic light

Indicates the power-supply state.

#### 5 Padlock rings

DØ

Attach a standard padlock to prevent unauthorized access to the interior of your computer.

#### <span id="page-11-0"></span>6 Security-cable slot

Connect a security cable to prevent unauthorized movement of your computer.

#### 7 Service Tag label

The Service Tag is a unique alphanumeric identifier that enables Dell service technicians to identify the hardware components in your computer and access warranty information.

### Back panel

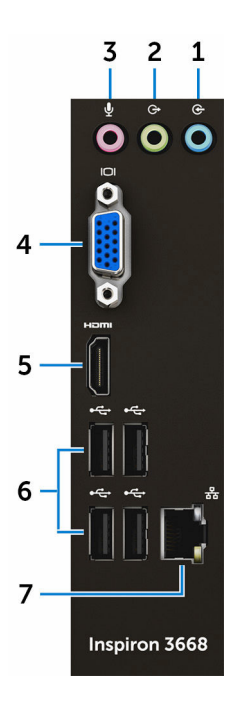

#### 1 Line-in port

Connect recording or playback devices such as a microphone or CD player.

#### 2 Line-out port

Connect speakers.

#### 3 Microphone port

Connect an external microphone to provide sound input.

#### 4 VGA port

Connect an external display or a projector.

#### 5 HDMI port

Connect a TV or another HDMI-in enabled device. Provides video and audio output.

#### 6 USB 2.0 ports (4)

Connectperipherals such as storage devices and printers. Provides data transferspeeds up to 480 Mbps.

#### 7 Network port (with lights)

Connect an Ethernet (RJ45) cable from a router or a broadband modem for network or internet access.

The two lights next to the connector indicate the connectivity status and network activity.

## <span id="page-13-0"></span>**Specifications**

### Dimensions and weight

#### Table 2. Dimensions and weight

Weight (approximate) 5.90 kg (13.01 lb)

Height 352.90 mm (13.90 in)

Width 154 mm (6.06 in)

Depth 303 mm (11.93 in)

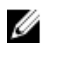

NOTE: The weight of your computer varies depending on the configuration ordered and the manufacturing variability.

### System information

#### Table 3. System information

Computer model **Inspiron 3668** 

Processor

- Intel Core i3/i5/i7
- Intel Celeron
- Intel Pentium

Chipset **Intel H110** 

### **Memory**

#### Table 4. Memory specifications

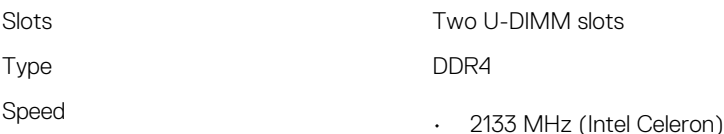

• 2400 MHz (Intel Pentium and Intel Core i3/i5/i7)

Table 5. Ports and connectors

<span id="page-14-0"></span>Configurations supported 2 GB, 4 GB, 6GB, 8 GB, 10 GB, 12 GB, and 16 GB

### Ports and connectors

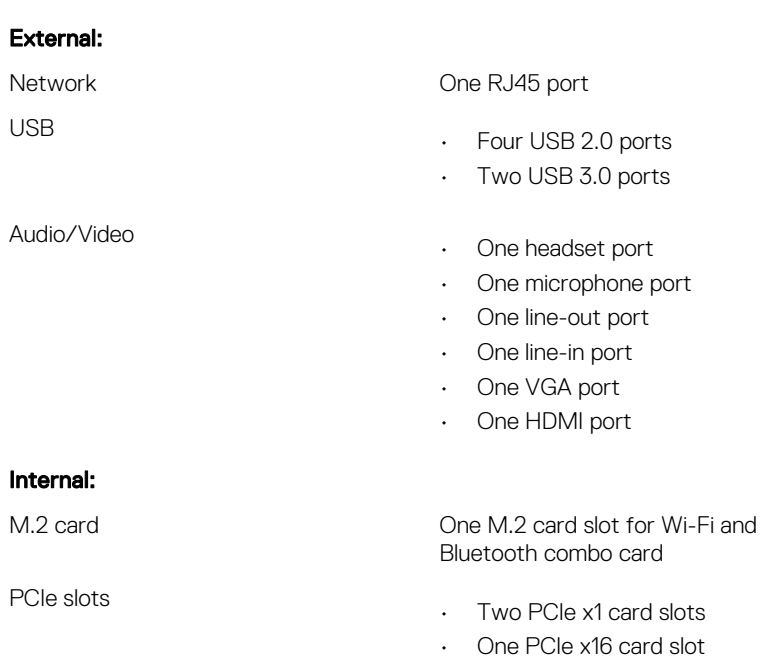

### Media-card reader

#### Table 6. Media-card reader specifications

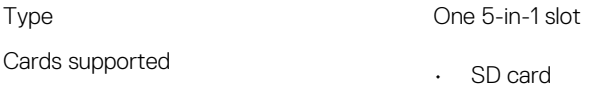

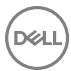

- SD High Capacity (SDHC) card
- SD Extended Capacity (SDXC) card
- MultiMediaCard (MMC)
- MultiMediaCard Plus (MMC Plus)

### <span id="page-15-0"></span>**Communications**

#### Table 7. Supported Communications

Wireless

Ethernet 10/100/1000 Mbps Ethernet controller integrated on system board

- Up to Wi-Fi 802.11ac/n
- Bluetooth 4.0

### Audio

#### Table 8. Audio specifications

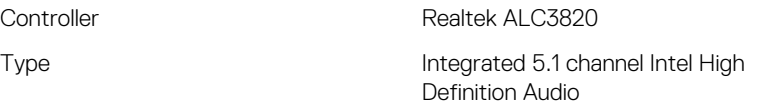

### **Storage**

#### Table 9. Storage specifications

Interface

Hard drive

• SATA 1.5 Gbps for optical drive

- SATA 6 Gbps for hard drive
- One 2.5-inch hard drive
- One 3.5-inch hard drive

Solid-state drive Cone 2.5-inch solid-state drive Optical drive Changes Cone 9.5-mm DVD+/-RW drive

### <span id="page-16-0"></span>Power ratings

#### Table 10. Power ratings

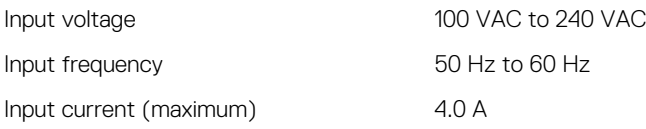

### Video

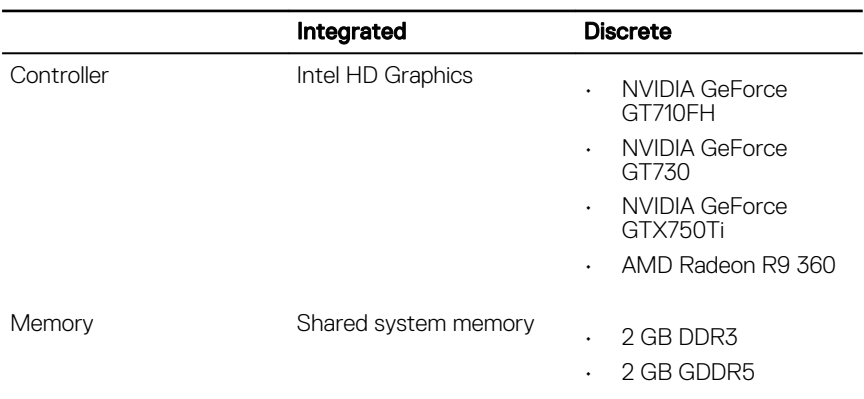

#### Table 11. Video specifications

### Computer environment

Airborne contaminant level: G2 or lower as defined by ISA-S71.04-1985

Relative humidity (maximum): 20% to 80% (non-condensing)

#### Table 12. Computer environment

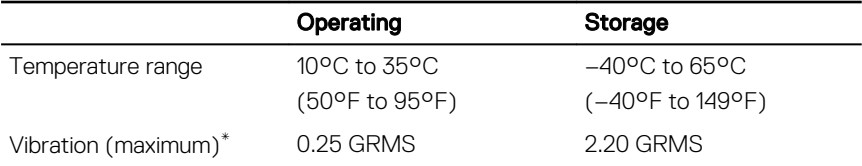

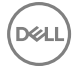

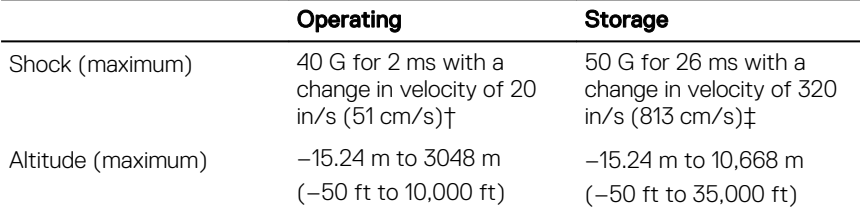

DEL

\* Measured using a random vibration spectrum that simulates user environment.

† Measured using a 2 ms half-sine pulse when the hard drive is in use.

‡ Measured using a 2 ms half-sine pulse when the hard-drive head is in parked position.

# <span id="page-18-0"></span>Getting help and contacting Dell

### Self-help resources

You can get information and help on Dell products and services using these self-help resources:

[www.dell.com](http://www.dell.com)

#### Table 13. Self-help resources

Information about Dell products and services

Dell Help & Support app

Get started app

Accessing help In Windows search, type Help and

Online help for operating system [www.dell.com/support/windows](http://www.dell.com/support/windows)

Troubleshooting information, user manuals, setup instructions, product specifications, technical help blogs, drivers, software updates, and so on.

Learn about your operating system, setting up and using your computer, data [support/manuals.](http://www.dell.com/support/manuals) backup, diagnostics, and so on.

Support, and press Enter.

[www.dell.com/support/linux](http://www.dell.com/support/linux)

[www.dell.com/support](http://www.dell.com/support)

See *Me and My Dell* at [www.dell.com/](http://www.dell.com/support/manuals)

### Contacting Dell

To contact Dell for sales, technical support, or customer service issues, see [www.dell.com/contactdell.](http://www.dell.com/contactdell)

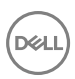

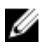

**NOTE: Availability varies by country and product, and some services may** not be available in your country.

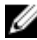

 $\mathbb Z$  NOTE: If you do not have an active internet connection, you can find contact information on your purchase invoice, packing slip, bill, or Dell product catalog.